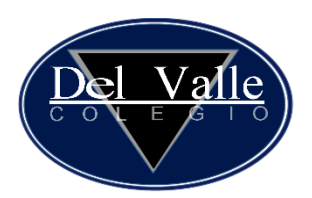

1. Entrar al explorador de su preferencia.

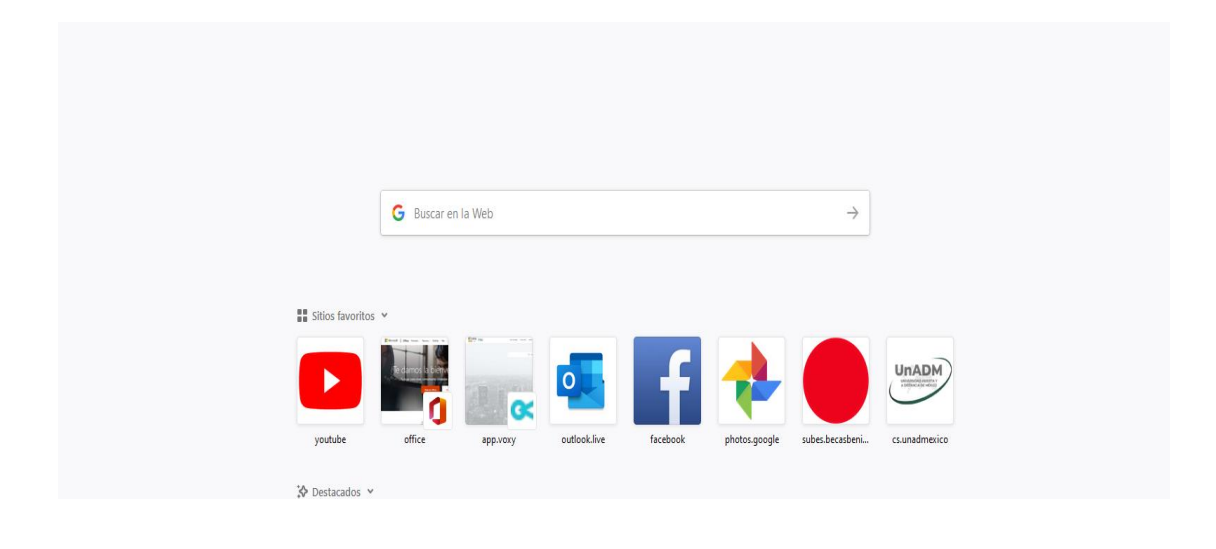

2. Situarse en el buscador y escribir "potencia.mx"

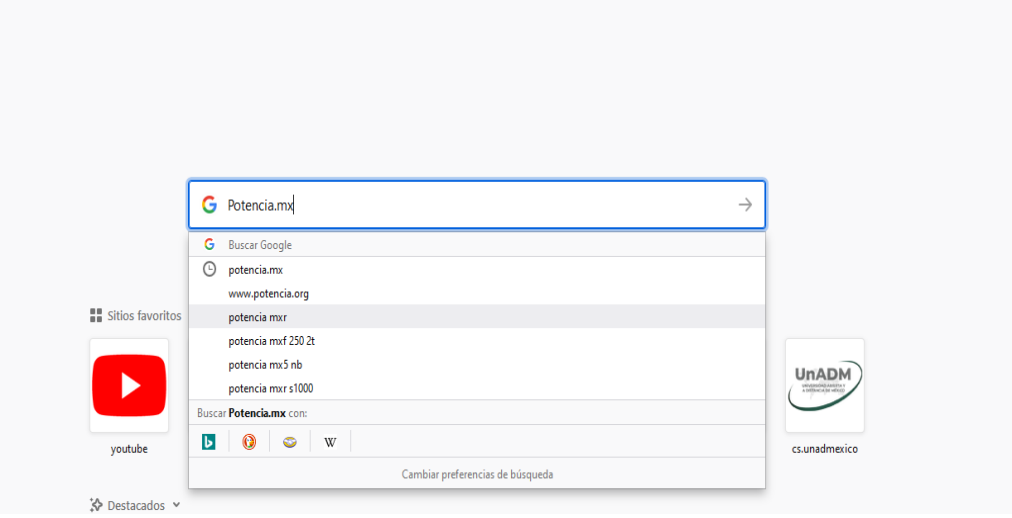

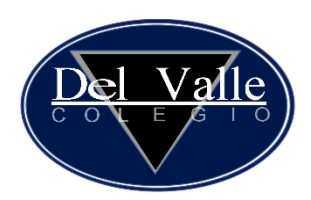

3. Seleccionar Potencia Educativa con un click y se abrirá la página de Potencia.

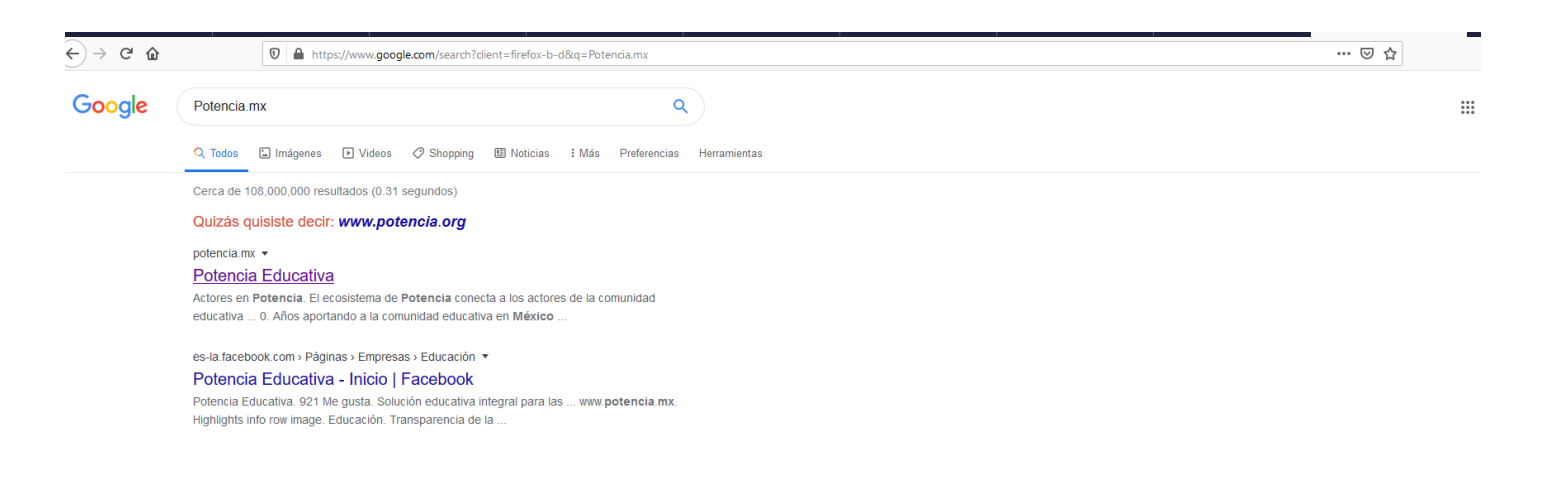

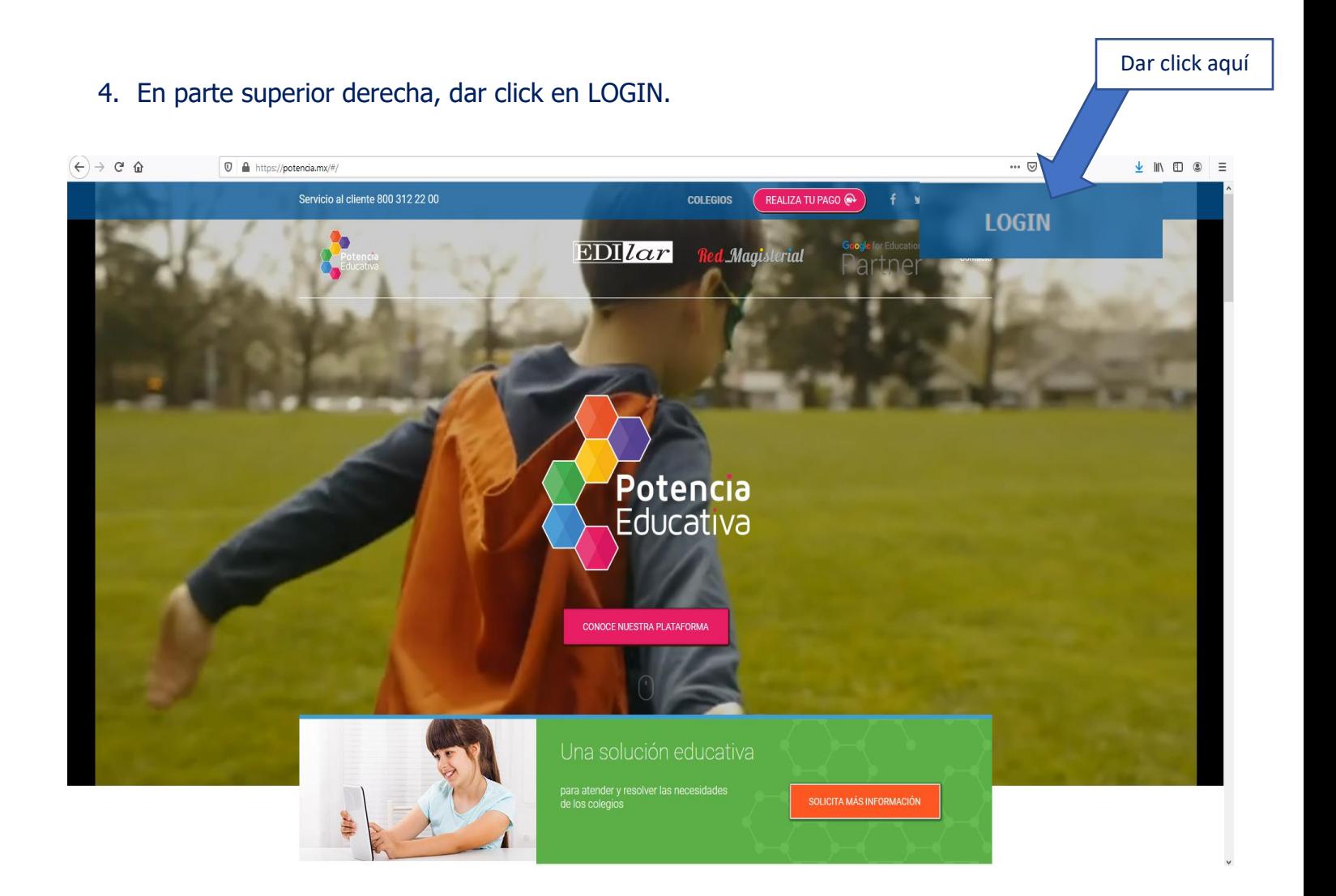

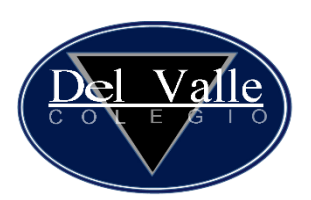

Г

٦

5. Dar click en iniciar sesión.

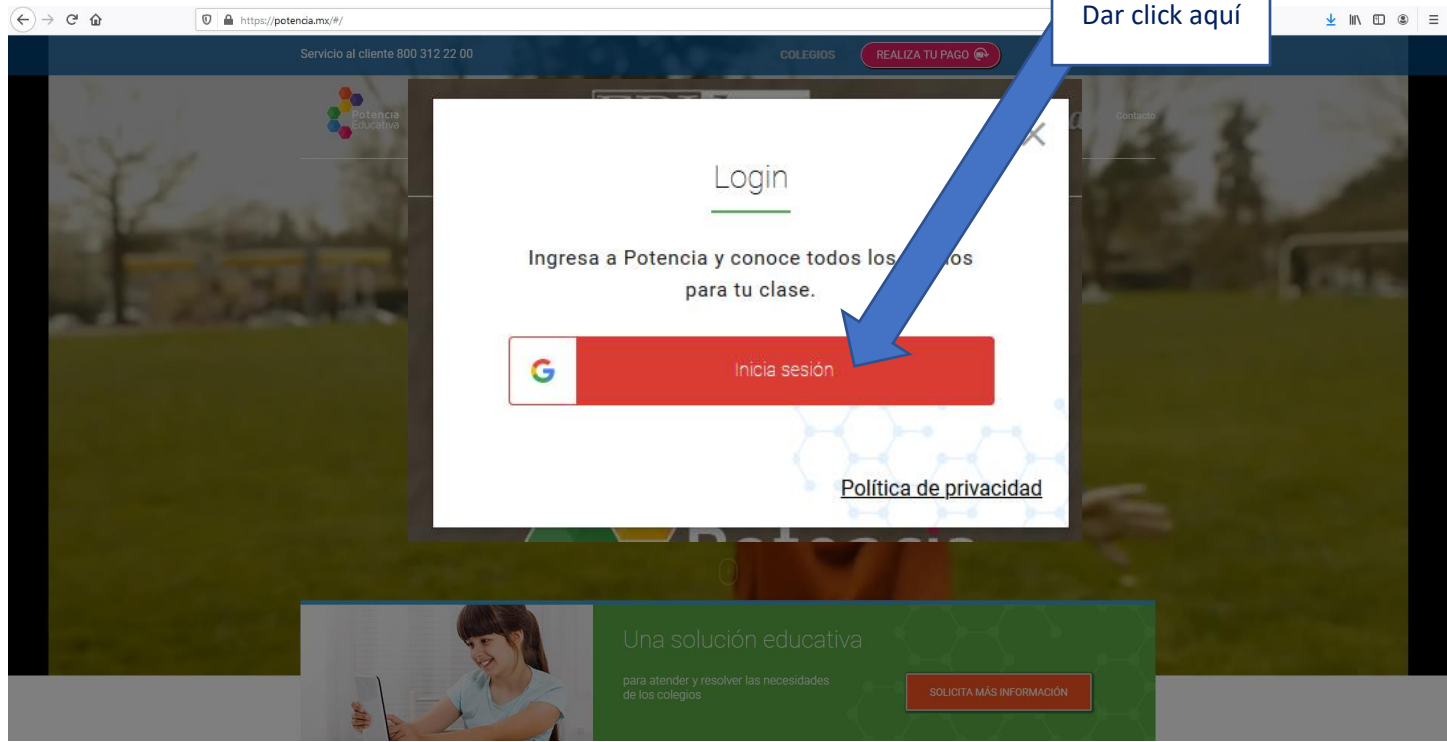

6. Escribir correo de alumno, ejemplo: [fernandovargas@cdv.edu.mx](mailto:fernandovargas@cdv.edu.mx)

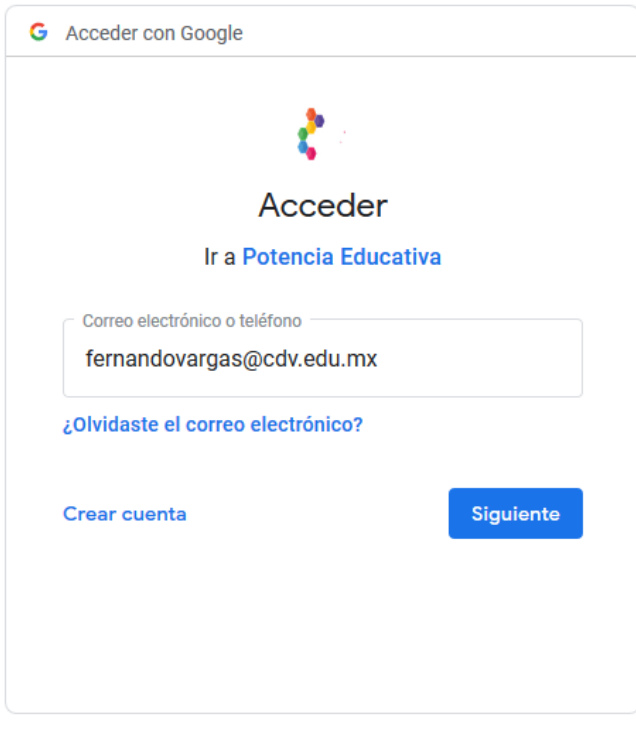

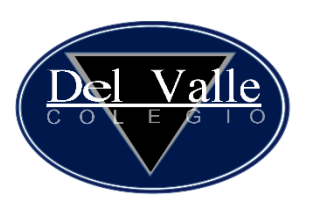

7. Dar click en siguiente.

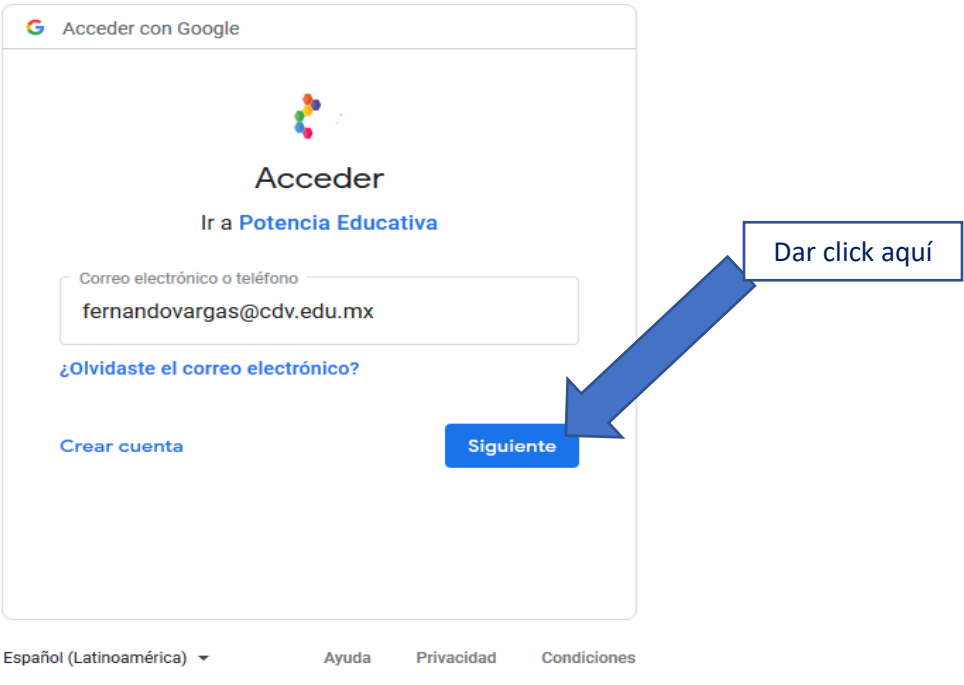

8. Escribir contraseña (proporcionada por Potencia)

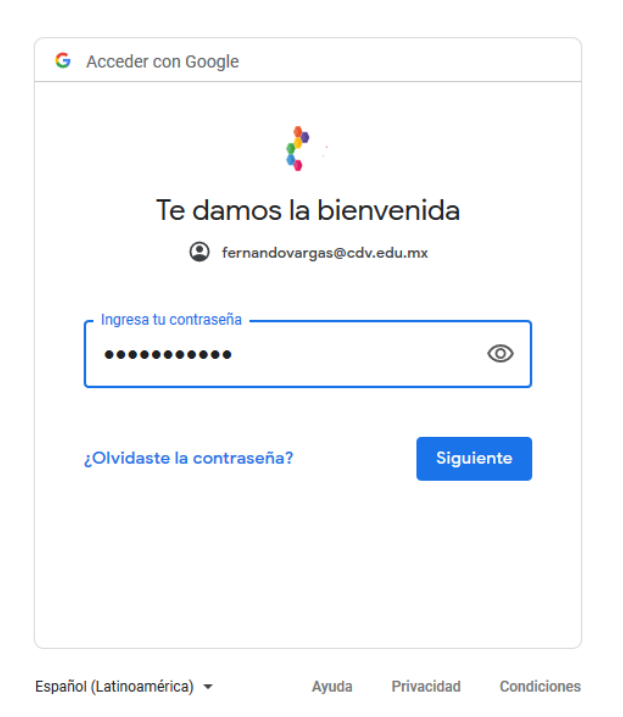

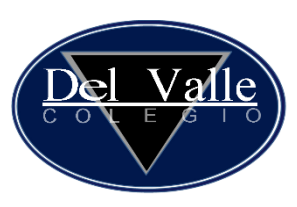

9. Dar click en siguiente.

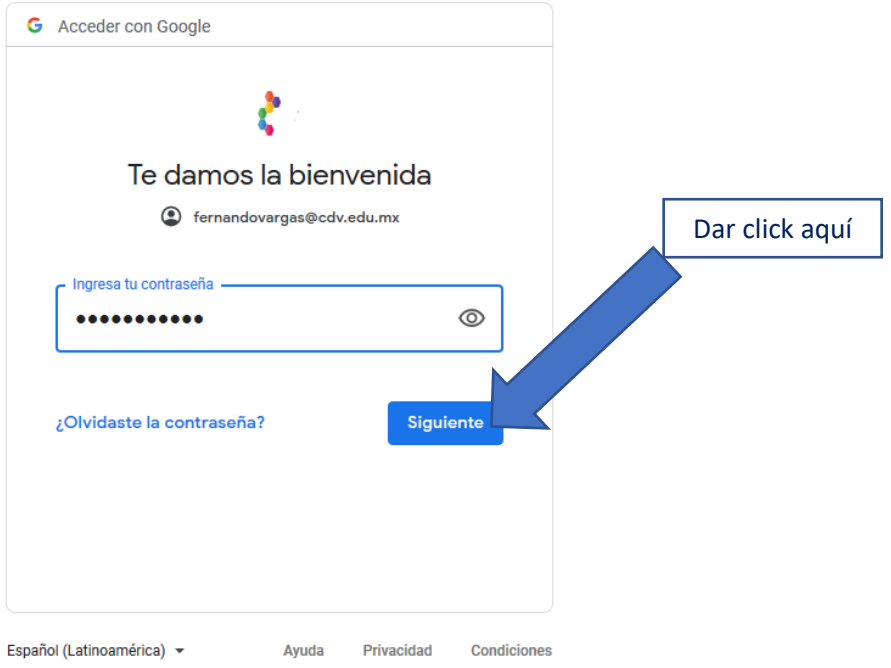

COPYRIGHT 2017 EDILAR S.A DE C.V. TODOS LOS DERECHOS RESERVADOS

### 10.Aparece la página con las asignaturas en la parte central.

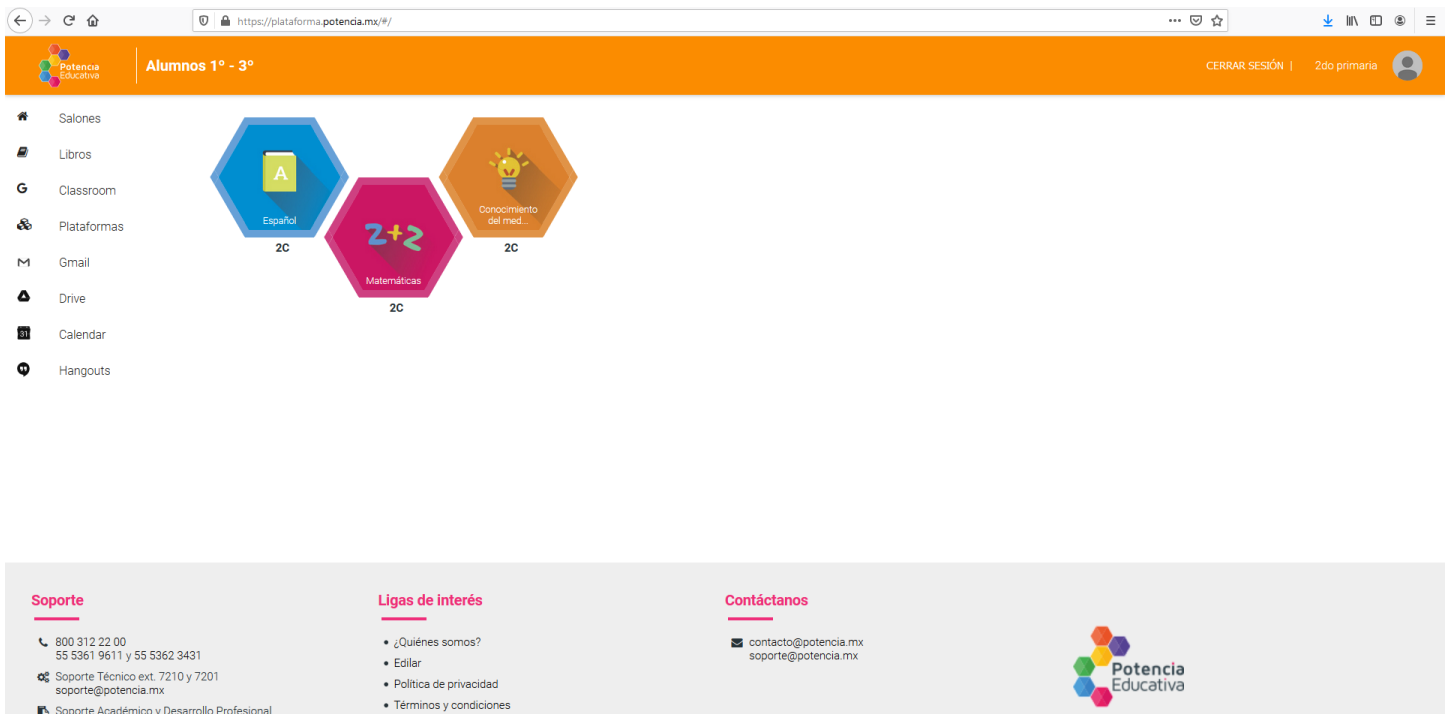

T<br>Soporte Académico y Desarrollo Profesional<br>Docente ext 4027 y 7288<br>dpd@potencia.mx

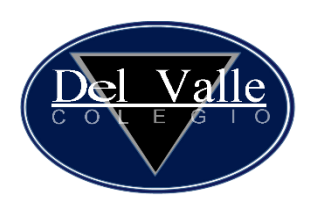

11.En la parte izquierda de la pantalla se encuentra un menú de herramientas.

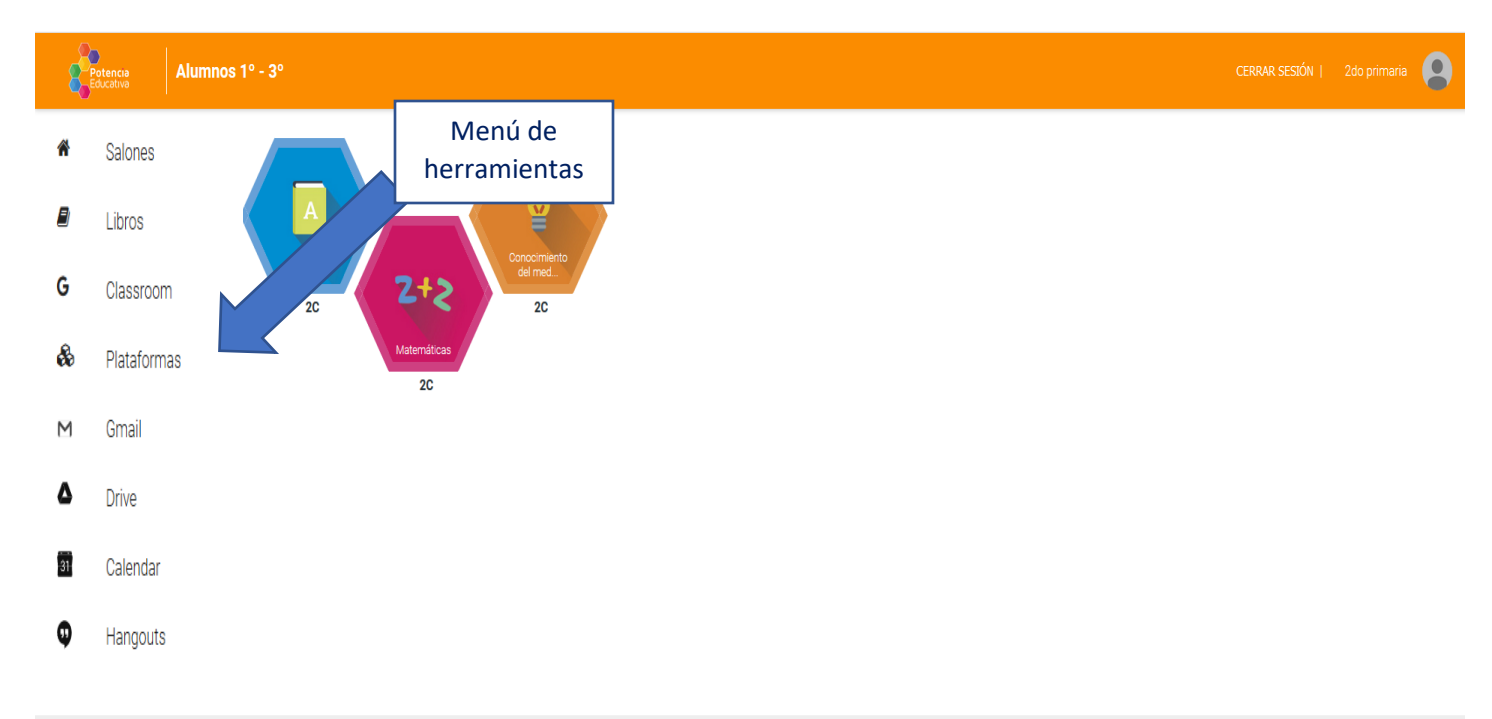

# 12.Para ver las actividades dar click en opción "classroom" y aparecerán las materias.

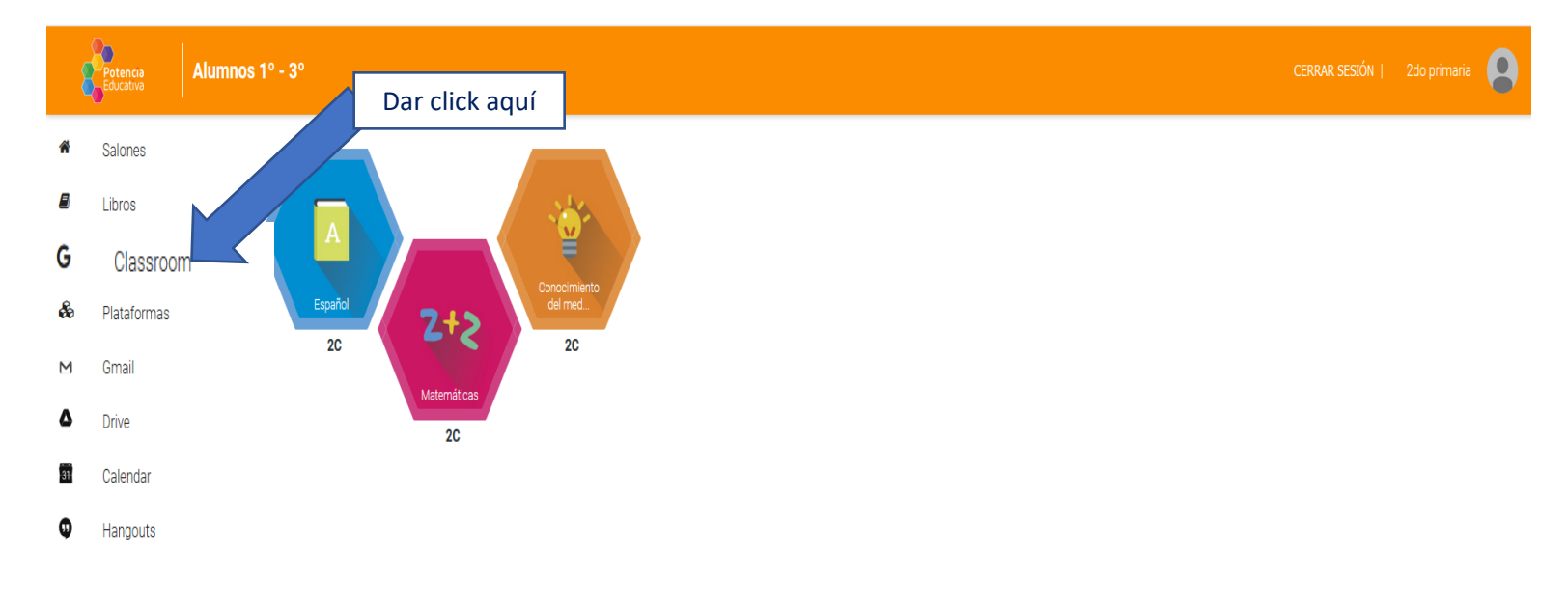

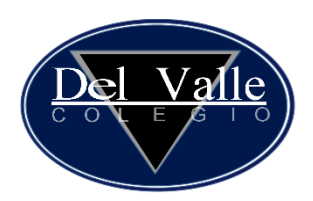

13.Para seleccionar una asignatura dar click en el nombre, ahí aparecerán todas las tareas asignadas por la Profesora.

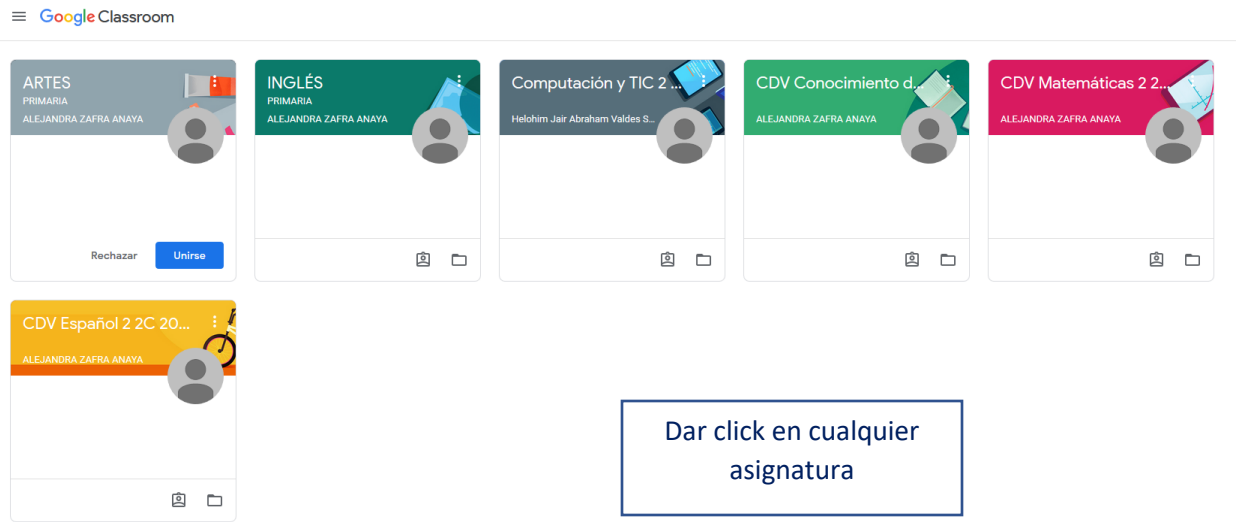

# 14.Colocar cursor en tarea para abrir las actividades.

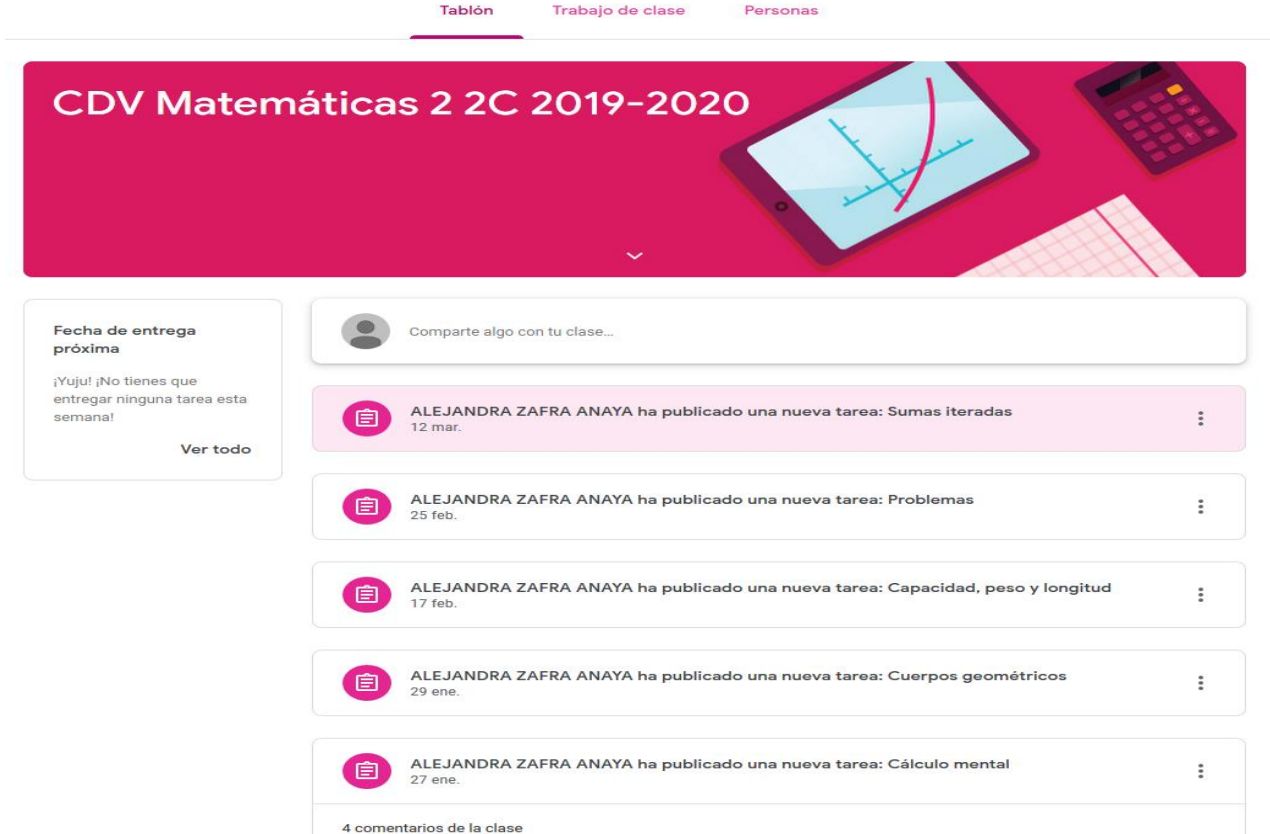

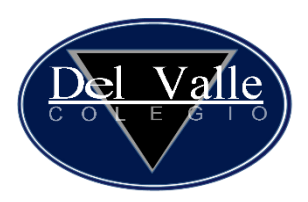

- Acceso y funciones principales de la plataforma para alumnos:<https://vimeo.com/235649805>
- Instructivo uso de classroom desde la plataforma: <https://drive.google.com/file/d/1fIarT7e5qWci9JjyCpePqNu9qQwjED1I/view>